## FICHE – Insérer un exercice Learning Apps dans son cours Moodle académique.

Si je préfère mettre à disposition des élèves des exercices déjà construits et que je souhaite savoir si mes élèves ont fait l'activité. J'utilise alors le **paquetage SCORM**.

Je vais prendre l'exemple des exercices Learning Apps que je trouve sur le site du même nom.

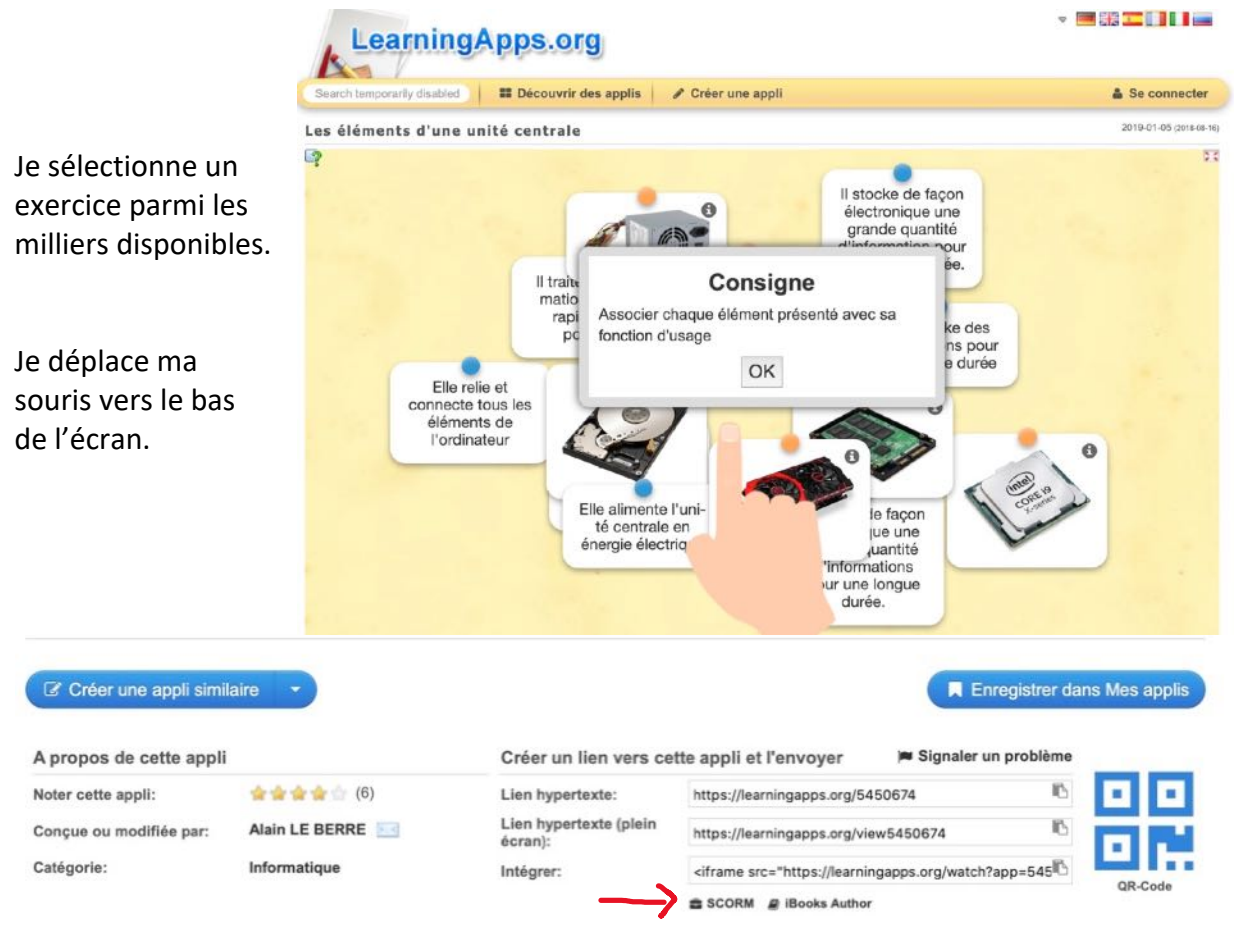

Je clique sur **SCORM** pour télécharger l'exercice dans Moodle. Je pourrais ne mettre que le lien mais je ne pourrais alors pas suivre les activités des élèves.

Le fichier téléchargé doit être dans un fichier ZIP (c'est le cas pas défaut sous Windows). Si ce n'est pas le cas (comme sous MacOS), sélectionnez les 3 fichiers, clic droit et compresser pour recréer le fichier ZIP.

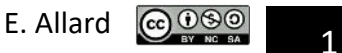

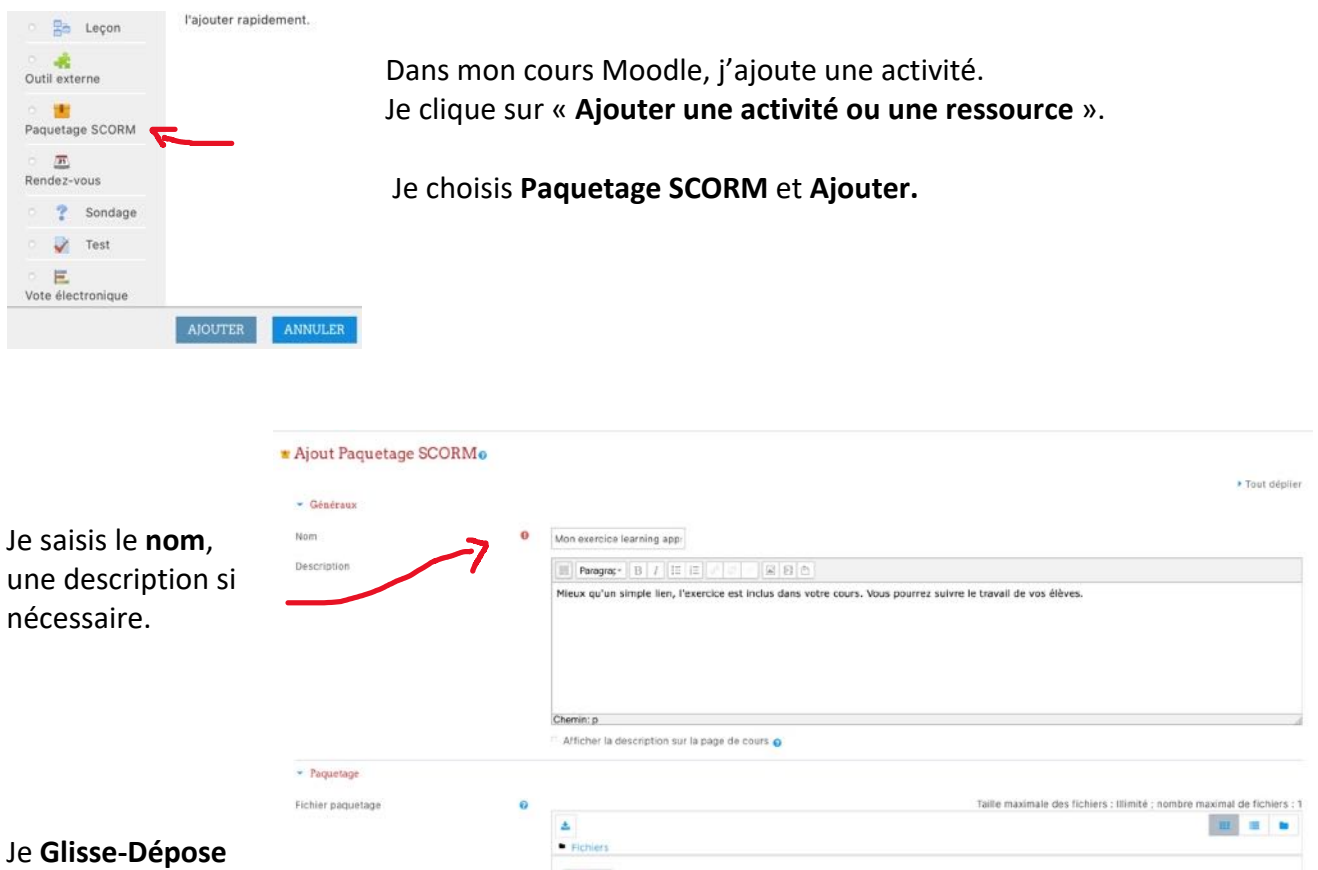

Lorsque l'élève clique sur l'exercice, il voit le nom, la description de l'activité si vous l'avez saisi.

Types de fichier acceptés application/xml .xml<br>Archive (ZIP) .zip

 $\overline{\mathbf{0}}$  Jamais  $\mathbf{1}$ 

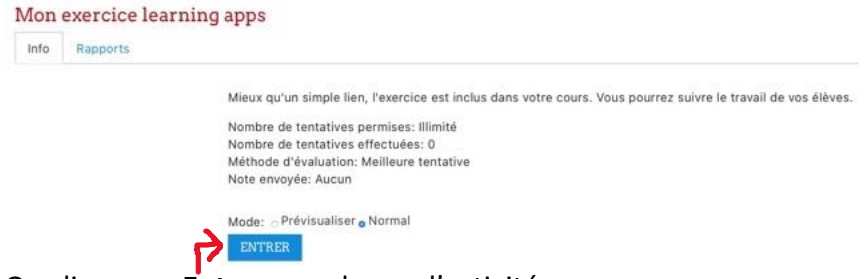

Fréquence de mise à jour

 $\rightarrow$  Apparence · Disponibilité

On clique sur **Entrer** pour lancer l'activité.

le fichier ZIP que

je viens de télécharger.

L'onglet Rapports vous donne des informations sur les activités des élèves.

Insérer un exercice Learning Apps dans son cours sur le Moodle – DANE Poitiers

E. Allard  $\bigcirc$   $\bigcirc$   $\circ$   $\circ$   $\circ$   $\circ$  2

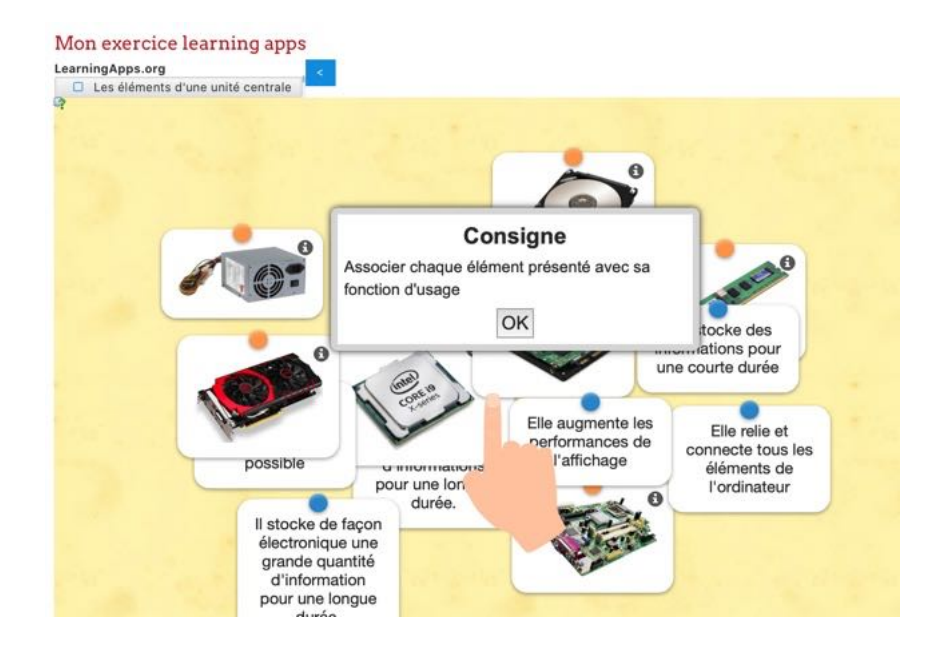

Vous pouvez utiliser le forum qui se créer par défaut et ajouter un Tchat (dans **Activité**) pour des échanges entre les élèves.

Voilà de quoi commencer de belles activités avec vos élèves.

Une fois votre cours prêt, vous pouvez quitter le mode édition.

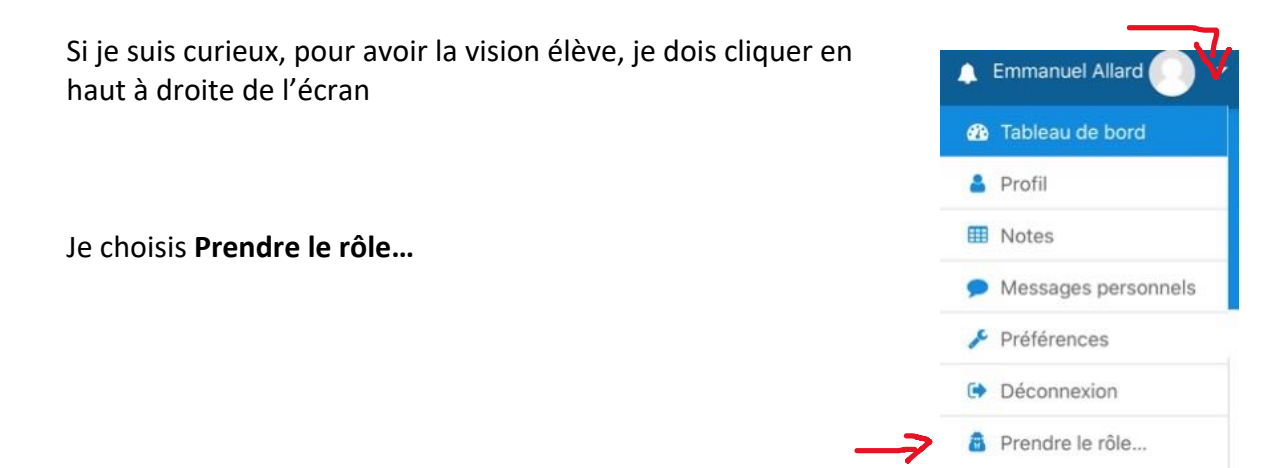

A vous de jouer !

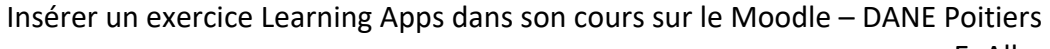

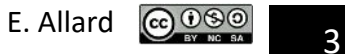

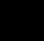